# **PLATAFORMA DE DISEÑO Quartus II (Cyclone IV FPGA, A-C4E6)**

# **Tutorial para trabajar en la tarjeta Cyclone IV FPGA, A-C4E6:**

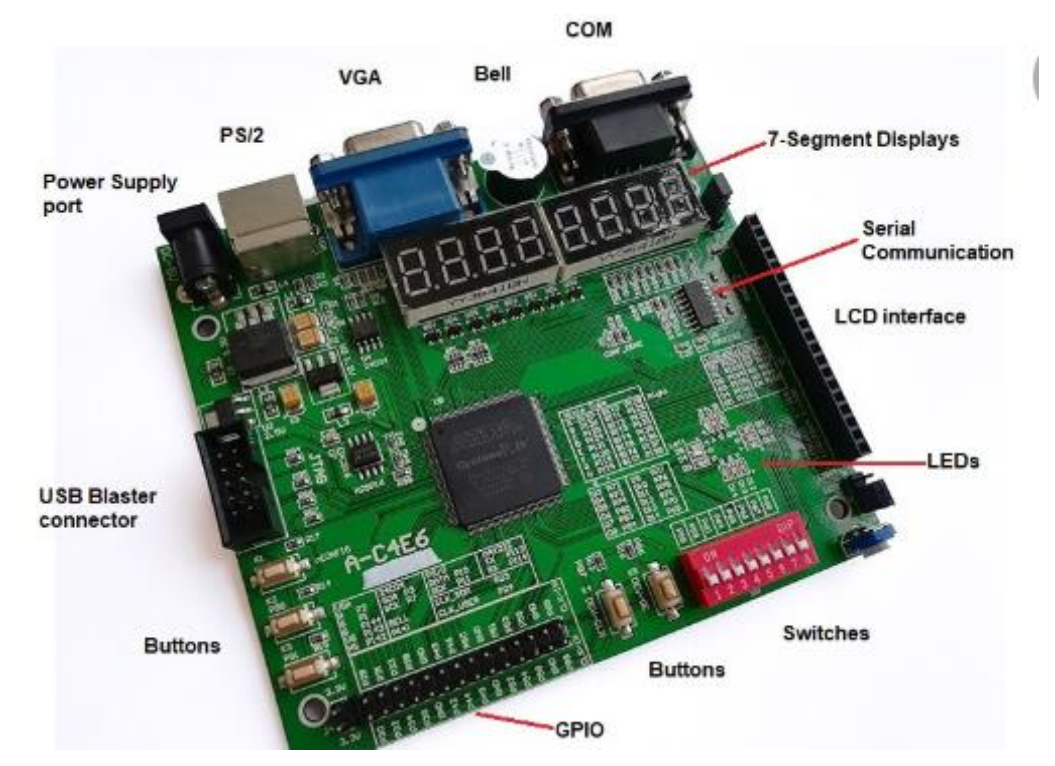

La siguiente figura muestra los elementos más importantes de los que consta

# **1 HERRAMIENTAS DE DISEÑO "QUARTUS"**

La plataforma QUARTUS integra herramientas de desarrollo necesarias para procesar diseños en forma amigable e incluso manejar proyectos jerárquicos. También cuenta con métodos poderosos de síntesis lógica, compilación, partición, simulación funcional, simulación en tiempo y simulación enlazada con varios dispositivos.

Para el manejo de esta plataforma se requiere introducir un diseño, sintetizarlo y finalmente configurarlo y grabarlo en el dispositivo seleccionado; sin embargo, es recomendable, antes de crear el diseño, que éste se simule y se analice en el tiempo.

# **2 PROYECTO**

Un proyecto contiene todos los archivos de la jerarquía de un diseño. Los módulos que contenga un proyecto son llamados fuentes. La plataforma QUARTUS realiza la compilación, síntesis, simulación, análisis en el tiempo y programación de un dispositivo en un solo proyecto. Para compilar un proyecto con archivos independientes se debe especificar, primero, qué archivo se desea compilar.

### **3 INTRODUCCIÓN DEL DISEÑO**

Introducir un diseño significa el proceso de describir la arquitectura del diseño, utilizando algún método que sea soportado por QUARTUS. La selección del dispositivo a utilizar se hace en el momento de introducir el diseño a esta plataforma. Existen muchos métodos para introducir un diseño; sin embargo, algunas reglas simples a seguir son las siguientes:

- La captura de cualquier esquemático se efectúa en el editor gráfico.
- La captura de diagramas de estado se efectua en el editor gráfico.
- La captura de diseños hechos en lenguaje de descripción AHDL se efectúa en el editor de texto.
- La captura de diseños hechos en lenguaje de descripción VHDL se efectúa en el editor de texto.
- La captura de diseños hechos en lenguaje de descripción Verilog-HDL se efectúa en el editor de texto.
- La captura de diseños hechos en forma de vectores se efectúa en el editor de forma de onda.
- La captura de archivos generados en Edit y netlist que son diseños hechos con herramientas EDA de otras industrias se efectúa en el editor de texto.

# **4 SÍNTESIS DEL DISEÑO**

Sintetizar un diseño significa traducirlo a código creador de hardware. Para sintetizar un proyecto se requiere compilarlo. Compilar un diseño significa evaluar el manejo correcto de la sintaxis necesaria para la creación de hardware. Puede darse el caso de que un diseño sea compilado exitosamente y sin embargo no sea sintetizable debido a que la plataforma QUARTUS no tenga los constructores necesarios para alguna instrucción de dicho diseño.

Después de sintetizar el diseño se requiere hacer una asignación a los pines de entrada y salida.

#### **5 CONFIGURACIÓN O PROGRAMACIÓN DEL DISEÑO**

Después de sintetizar cualquier diseño, éste queda listo para programarse en un CPLD o para configurarse en un FPGA, utilizando el cable JTAG.

#### **6 ESPECIFICACIONES DE UN PROYECTO**

Se requiere el diseño y construcción de dos contadores, que trabajen al mismo tiempo, uno que cuente del cero al nueve y el otro del nueve al cero para reiniciar.

# **7 D**iagrama de bloques del proyecto

Mediante el diagrama de bloques se analizan entradas, salidas y señales que se tienen en el proyecto.

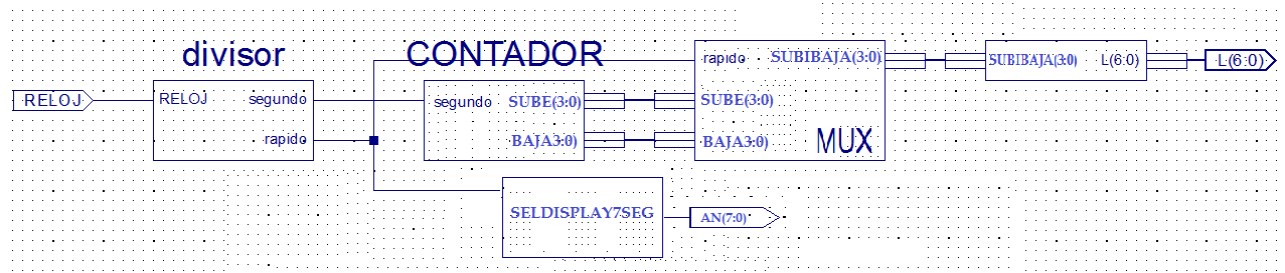

Análisis: Entradas: Reloj Salidas: L (6:0), An (7:0) Señales: segundo, rápido, sube (3:0), baja (3:0), subibaja (3:0). Nota: Las entradas y las salidas se declaran en la entidad y las señales en la arquitectura antes de su begin.

#### **8 CREACIÓN DE UN PROYECTO**

Primero se crea una carpeta en donde se tendrán todos los archivos generados durante el desarrollo del proyecto.

Posteriormente, se abre la plataforma de Quartus II. Versión 13. Esta acción inicia la ejecución del entorno de desarrollo de la plataforma QuartusII, que permite acceder a los recursos y procesos de la plataforma. La figura 1 muestra el menú principal del entorno de desarrollo.

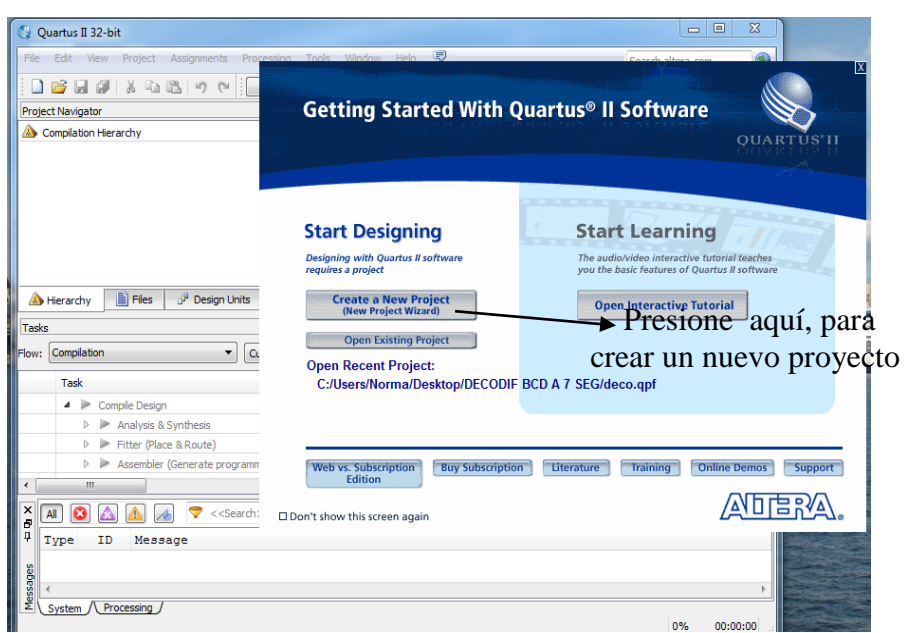

Figura 1. Menú inicial del entorno de desarrollo QuartusII

Para crear un nuevo proyecto se requiere de las acciones listadas a continuación:

- En la opción "Create a new project" del menú inicial, seleccione "Next". Al hacer esto aparece una ventana de ayuda para introducir la localización del proyecto y el nombre, tal como se muestra en la figura 2 posteriormente seleccione "Next".
- > Al proyecto se le llamará "contador".
- Si ya tiene hecho el VHDL, busque y abra ese archivo Presione la opción "Add".
- > Presione la opción "Next".

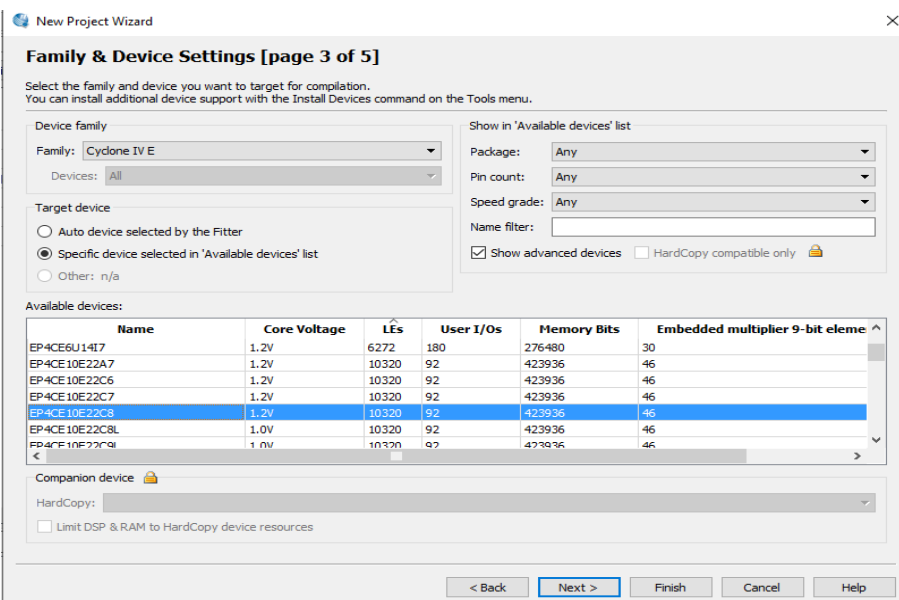

Figura 2. Creación de un nuevo proyecto.

En la página de propiedades del proyecto se requiere escribir los datos del dispositivo que se desee utilizar.

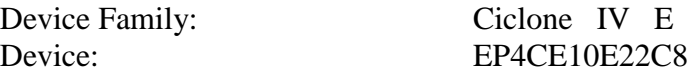

La tabla de propiedades del proyecto aparece como se muestra en la figura 3:

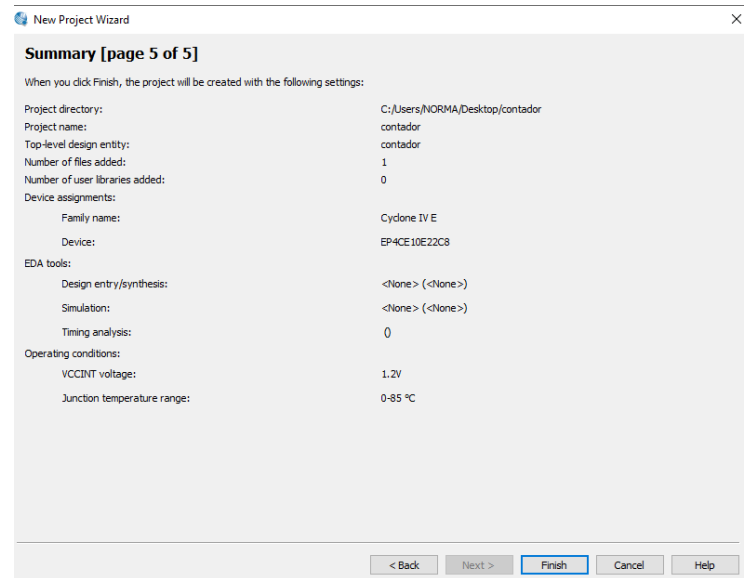

Figura .3. Tabla de propiedades del proyecto

# **Creación del código en VHDL su análisis y síntesis**

Una vez que se introducen los datos solicitados en la página de propiedades, se requiere la creación del módulo; por lo que se presiona la opción "Finish", para que aparezca otra ventana en la que se debe presionar "File"-"New"-"VHDL file", para escribir el código del proyecto, tal como lo muestra la figura 4.

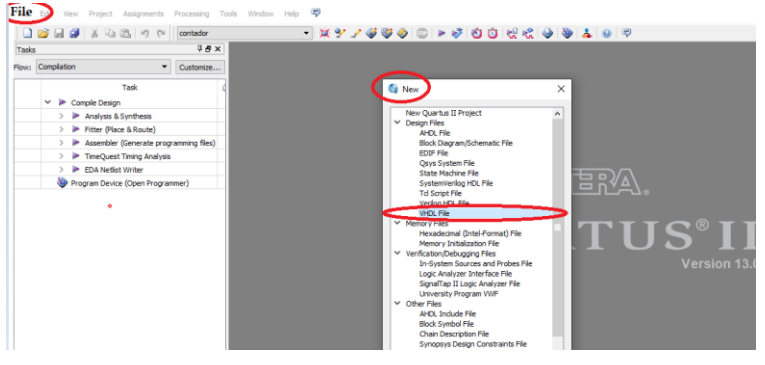

Figura 4. Selección, escritura y compilación del archivo que se desea crear.

Una vez escrito el código, se debe compilar presionando el botón flecha de la barra superior, ver figura 5.

|                          | 3 H 61 X 63 63 1 7 64<br>contador      | - XY / 450 0 D 7 0 0 1 2 2 0 1 0 1 0 7                                   |  |  |  |  |  |
|--------------------------|----------------------------------------|--------------------------------------------------------------------------|--|--|--|--|--|
|                          | <b>TAX</b>                             | Ф<br>contador, vhd                                                       |  |  |  |  |  |
| <i><b>ompilation</b></i> | Customize                              | おなず まま 00°①0x02  05  22  23  33  20  = 三目目目<br>粵                         |  |  |  |  |  |
|                          | Task                                   | library IEEE;<br>ı<br>$\overline{2}$<br>use IEEE STD LOGIC 1164 ALL.     |  |  |  |  |  |
|                          | Compile Design                         | 3<br>use IEEE STD LOGIC ARITH ALL;                                       |  |  |  |  |  |
|                          | $\triangleright$ Analysis & Synthesis  | use IEEE STD LOGIC UNSIGNED ALL;<br>4                                    |  |  |  |  |  |
| $\rightarrow$            | Fitter (Place & Route)                 | 5<br>Fentity contador is                                                 |  |  |  |  |  |
|                          |                                        | 6<br>Port (RELOJ : in STD LOGIC,<br>A                                    |  |  |  |  |  |
| $\rightarrow$            | Assembler (Generate programming files) | $\overline{7}$<br>AN : out std logic vector (7 downto 0);                |  |  |  |  |  |
| $\rightarrow$            | TimeQuest Timing Analysis              | 8<br>L : out std logic vector (6 downto 0));                             |  |  |  |  |  |
| $\rightarrow$            | EDA Netlist Writer                     | 9<br>end contador;                                                       |  |  |  |  |  |
|                          | Program Device (Open Programmer)       | 10<br>Flarchitecture Behavioral of contador is                           |  |  |  |  |  |
|                          |                                        | 11<br>signal SEGUNDO : STD LOGIC,                                        |  |  |  |  |  |
|                          |                                        | 12<br>signal RAPIDO : STD LOGIC.                                         |  |  |  |  |  |
|                          |                                        | signal SUBE: STD LOGIC VECTOR (3 downto 0);<br>13                        |  |  |  |  |  |
|                          |                                        | signal BAJA: STD LOGIC VECTOR(3 downto 0);<br>14                         |  |  |  |  |  |
|                          |                                        | signal SUBIBAJA: STD LOGIC VECTOR(3 downto 0);<br>15                     |  |  |  |  |  |
|                          |                                        | 16<br>$\Box$ begin                                                       |  |  |  |  |  |
|                          |                                        | 17                                                                       |  |  |  |  |  |
|                          |                                        | 18<br><b>Edivisor: process (RELOJ)</b>                                   |  |  |  |  |  |
|                          |                                        | 19<br>variable CUENTA: STD LOGIC VECTOR(27 downto 0) := $X^m00000000$ "; |  |  |  |  |  |
|                          |                                        | 20<br>begin                                                              |  |  |  |  |  |
|                          |                                        | 21<br>if rising edge (RELOJ) then<br>⊟                                   |  |  |  |  |  |
|                          |                                        | $\Box$<br>22<br>if CUENTA =X"48009E0" then                               |  |  |  |  |  |
|                          |                                        | 23<br>cuenta := $X^{\prime\prime}0000000$                                |  |  |  |  |  |
|                          |                                        | 24<br>$\Box$<br>else                                                     |  |  |  |  |  |
|                          |                                        | 25<br>cuenta $:=$ cuenta+1;                                              |  |  |  |  |  |
|                          |                                        | 26<br>end if:                                                            |  |  |  |  |  |
|                          |                                        | 27<br>end if:                                                            |  |  |  |  |  |

Figura 5. Compilación del proyecto.

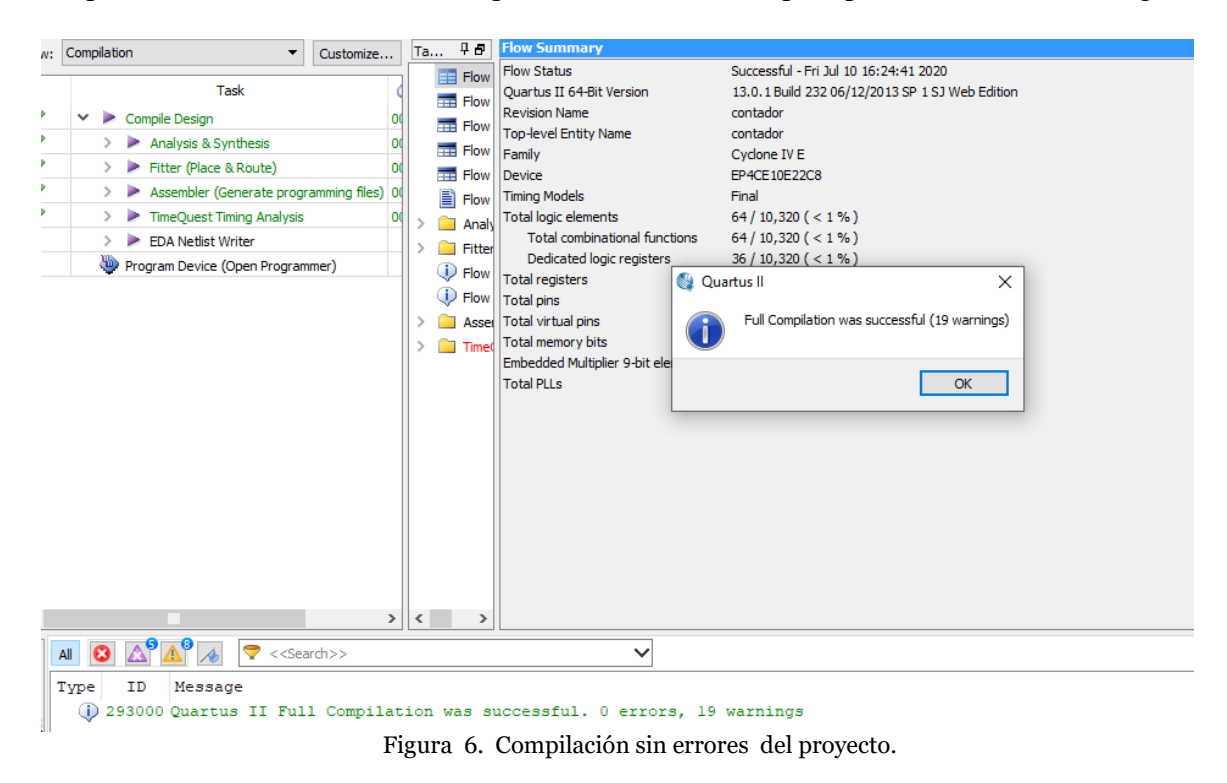

Deberá aparecer una ventana indicando que no existen errores, para poder continuar. Ver figura 6

El siguiente paso será abrir la ventana que permite definir los puertos de entradas y salidas del diseño en VHDL, para ello se oprime el botón "Pin Planner", como se muestra en la figura 7.

|                       | 自己のや<br>contador                                                                                                    |                                                                                                    | $X^{\prime\prime}$<br>$\overline{\phantom{a}}$<br>多种                                                                                                    | ㅎㅎ 넋 줘 ㅇ ㅎ ㅎ !<br>0 Q                                                                                                    |  |
|-----------------------|----------------------------------------------------------------------------------------------------|----------------------------------------------------------------------------------------------------|----------------------------------------------------------------------------------------------------|----------------------------------------------------------------------------------------------------|--|
| asks                  | ዛe×                                                                                                    |                                                                                                    | contador.vhd                                                                                                    | ٥<br>Compilation Report - contador<br>Pin Planner                                                                                                    |  |
|                       | w: Compilation<br>Customize                                                                                                    | ₽Ð<br>Ta                                                                                                    | <b>Flow Summary</b>                                                                                                    |                                                                                                    |  |
| 9<br>o<br>o<br>o<br>o | Task<br>Compile Design<br>$\checkmark$<br>$\triangleright$ Analysis & Synthesis<br>Fitter (Place & Route)<br>Assembler (Generate programming files) 00<br>TimeQuest Timing Analysis<br><b>EDA Netlist Writer</b><br>×<br>Program Device (Open Programmer) | Flow<br>m<br><b>THE Flow</b><br><b>THE Flow</b><br><b>Exp</b> Flow<br>Flow Device<br>Ē<br>Flow<br>Analy<br>J<br><b>Fitter</b> | <b>Flow Status</b><br>Ouartus II 64-Bit Version<br><b>Revision Name</b><br><b>Top-level Entity Name</b><br>Family<br><b>Timing Models</b><br>Total logic elements<br>Total combinational functions<br>Dedicated logic registers | Successful - Thu Jul 09 08:04:11 2020<br>13.0.1 Build 232 06/12/2013 SP 1 SJ Web Edition<br>contador<br>contador<br>Cyclone IV E<br>EP4CE10E22C8<br>Final<br>$64/10,320 (< 1\% )$<br>64 / 10,320 ( $<$ 1 %)<br>$36 / 10,320 (< 1\% )$ |  |
|                       |                                                                                                    | $\overline{\mathbb{D}}$ Flow                                                                                                  | Total registers<br>D Flow     Total pins                                                                                                    | 36<br>12/92 (13 %)                                                                                                    |  |

Figura 7. Acceso al Pin Planner Editor.

Aparecerá la ventana que se muestra en la figura 8 y en la columna "location" se deben anotar los pines que se asignará en el FPGA correspondiente a cada una de las salidas y de las entradas del proyeccto.

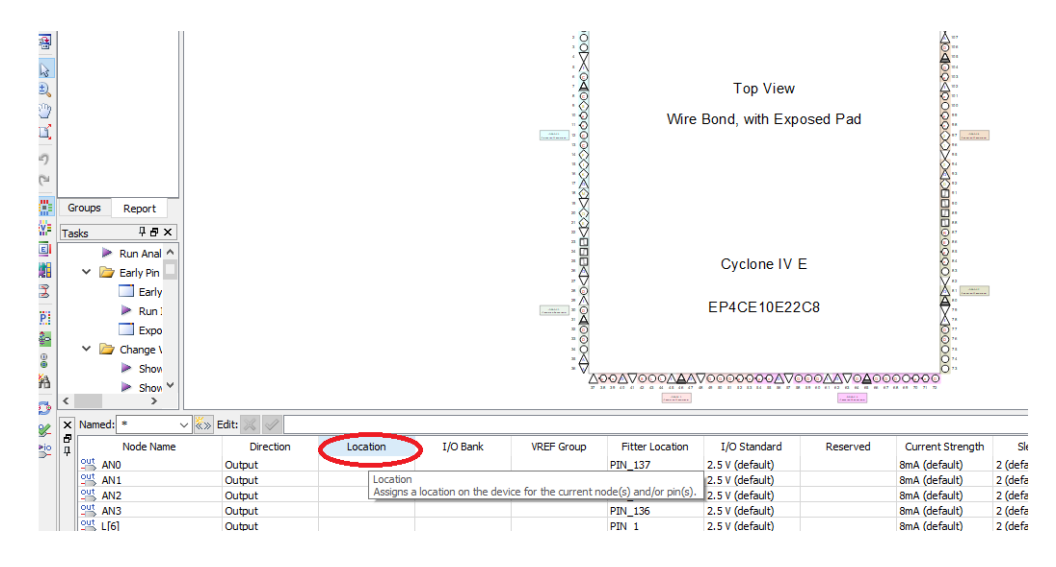

Figura.8. Pin Planner Editor

La información de los pines más utilizados es:

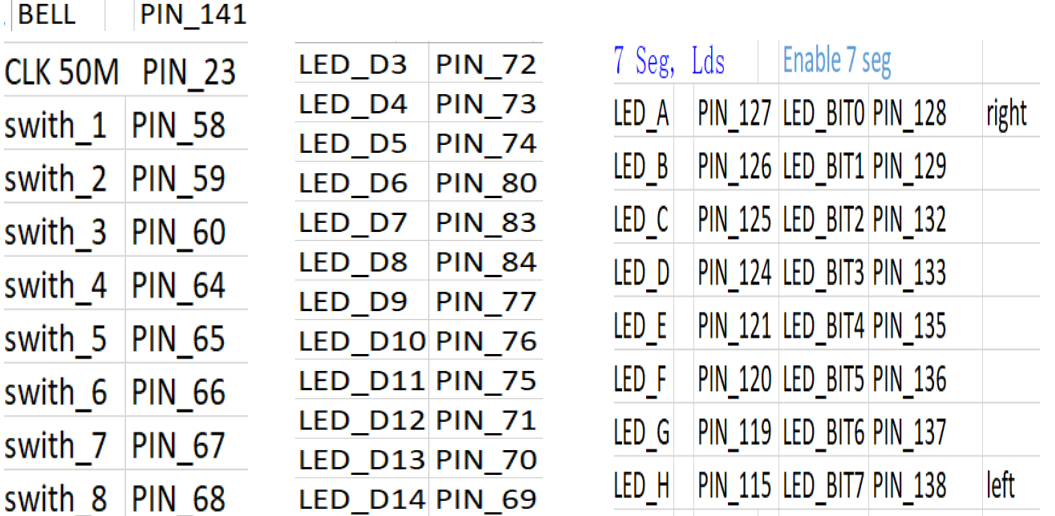

Una vez que se anotaron los pines de entradas y de salidas como se muestra en la figura 9, se salva y cierra esa ventana.

| ł | <b>Tasks</b><br>∢<br>× | Groups<br>Report<br><b>4日×</b><br>Run Anal<br><b>Early Pin</b><br>$\checkmark$<br>$\Box$ Early<br>$\triangleright$ Run!<br>$\Box$ Expo<br>$\vee$ $\Box$ Change \<br>$\triangleright$ Show<br>$\blacktriangleright$ Show $\vee$<br>$\rightarrow$<br>$\vee$ $\left\  \ll \gg \right\ $ Edit:<br>Named:<br>× | $\mathscr A$     |                          |                | $\frac{1}{2}$<br>$\ddot{\theta}$<br>- 0<br>$\frac{1}{2}$<br>- 6<br>ΞΘ | ^⊙⊙^⊙©©©∧∆∧©©©©©©©©©©©©©©©©©©©©©©©©©<br>$\frac{1}{2}$ | Cyclone IV E<br>EP4CE10E22C8       | $ -$     | <b>ORKOOOOOOOOOOO</b><br>::::::::::::::::<br> <br>Mooooo |
|---|------------------------|----------------------------------------------------------------------------------------------------|------------------|--------------------------|----------------|-----------------------------------------------------------------------|-------------------------------------------------------|------------------------------------|----------|----------------------------------------------------------|
| g | Ð<br>Д                 | Node Name                                                                                                    | <b>Direction</b> | Location                 | I/O Bank       | <b>VREF Group</b>                                                     | <b>Fitter Location</b>                                | I/O Standard                       | Reserved | Current Strengtl                                         |
|   |                        | 앸<br>AN <sub>3</sub>                                                                                                    | Output           | PIN_135                  | 8              | <b>B8_N0</b>                                                          | PIN_136                                               | 2.5 V (default)                    |          | 8mA (default)                                            |
|   |                        | 图<br>L[6]                                                                                                    | Output           | PIN_119                  | $\overline{7}$ | <b>B7_N0</b>                                                          | $PIN_1$                                               | 2.5 V (default)                    |          | 8mA (default)                                            |
|   |                        | 약 L[5]                                                                                                    | Output           | <b>PIN 120</b>           | $\overline{7}$ | <b>B7 NO</b>                                                          | <b>PIN 142</b>                                        | 2.5 V (default)                    |          | 8mA (default)                                            |
|   |                        | $245$ L[4]                                                                                                    | Output           | PIN_121                  | $\overline{7}$ | <b>B7_N0</b>                                                          | PIN_7                                                 | 2.5 V (default)                    |          | 8mA (default)                                            |
|   |                        | $245$ L[3]                                                                                                    | Output           | <b>PIN 124</b>           | $\overline{7}$ | <b>B7_N0</b>                                                          | PIN <sub>2</sub>                                      | 2.5 V (default)                    |          | 8mA (default)                                            |
|   |                        | $245$ L[2]                                                                                                    | Output           | PIN_125                  | $\overline{7}$ | <b>B7_N0</b>                                                          | $PIN_3$                                               | 2.5 V (default)                    |          | 8mA (default)                                            |
|   |                        | <b>2些 L[1]</b>                                                                                                    | Output           | PIN_126                  | $\overline{7}$ | <b>B7_N0</b>                                                          | PIN_143                                               | 2.5 V (default)                    |          | 8mA (default)                                            |
|   | <b>Pins</b>            | $245$ L[0]<br>ļп,<br><b>RELOJ</b>                                                                                                    | Output<br>Input  | PIN_127<br><b>PIN_23</b> | $\overline{7}$ | <b>B7_N0</b><br><b>B1_N0</b>                                          | PIN_144<br><b>PIN 23</b>                              | 2.5 V (default)<br>2.5 V (default) |          | 8mA (default)<br>8mA (default)                           |
|   |                        |                                                                                                    |                  |                          |                |                                                                       |                                                       |                                    |          |                                                          |

Figura.9. Anotación de pines de entrada y de salida.

Una vez cerrado la ventana del "pin planner" se hace clck en el botón "start compilation" del menú de la barra superior.

Posteriormente hacer click en el botón progammer, de la misma barra superior, para iniciar la programación del chip, ver la figura 10.

|                                                                                                    | 1 日 X     | d)                                                                                                    | contador.vhd                                                                                                    | ₩<br>⊡                                                                                                    | Compilation Report - contador | × |
|----------------------------------------------------------------------------------------------------|-----------|----------------------------------------------------------------------------------------------------|----------------------------------------------------------------------------------------------------|----------------------------------------------------------------------------------------------------|-------------------------------|---|
| Compilation                                                                                                    | Customize | 무료<br>Ta                                                                                                    | <b>Flow Summary</b>                                                                                                    |                                                                                                    |                               |   |
| Task<br>Compile Design<br>$\triangleright$ Analysis & Synthesis<br>Fitter (Place & Route)<br>Assembler (Generate programming files)<br>TimeQuest Timing Analysis<br>EDA Netlist Writer<br>Program Device (Open Programmer) |           | <b>Exp</b> Flow<br><b>THE Flow</b><br><b>THE Flow</b><br><b>THE Flow</b><br><b>Flow</b><br>Flow<br>Analy<br>Fitter<br>$\bigcirc$ Flow<br><b>Time</b> | <b>Flow Status</b><br>Quartus II 64-Bit Version<br><b>Revision Name</b><br>Top-level Entity Name<br>Family<br>Device<br><b>Timing Models</b><br>Total logic elements<br>Total combinational functions<br>Dedicated logic registers<br>Total registers<br>D Flow   Total pins<br>Asser   Total virtual pins<br>Total memory bits<br>Embedded Multiplier 9-bit elements<br><b>Total PLLs</b> | Successful - Fri Jul 10 16:24:41 2020<br>13.0.1 Build 232 06/12/2013 SP 1 SJ Web Edition<br>contador<br>contador<br>Cyclone IV E<br>EP4CE10E22C8<br>Final<br>$64/10,320 (< 1\% )$<br>$64/10,320 (< 1\% )$<br>$36 / 10,320 ( < 1\% )$<br>36<br>16/92(17%)<br>0<br>0/423,936(0%<br>$0/46(0\%)$<br>$0/2(0\%)$ |                               |   |

Figura.10. Botón para acceder al programador.

Posteriormente aparecerá el siguiente menú, en donde se debe conectar la tarjeta a la computadora para poder hacer click en el botón de "Add file" y una vez seleccionado el archivo punto .sof de la carpeta "output" files se debe hacer click en el botón "start", para iniciar la programación del FPGA. Ver figura 11.

| ver Programmer - C./Osers/nonning/Desktop/contagor/contagor - contagor - (Cham i.cor)<br>Processing<br>File<br>Edit<br>View |                                              | Search altera.com | $\sqcup$<br>⌒<br>$\bigcirc$ |                          |                       |        |                   |         |  |  |  |  |
|----------------------------------------------------------------------------------------------------|----------------------------------------------|-------------------|-----------------------------|--------------------------|-----------------------|--------|-------------------|---------|--|--|--|--|
| Hardware Setup                                                                                                    | USB-Blaster [USB-0]                          | Mode:             | <b>JTAG</b>                 | $\overline{\phantom{a}}$ | Progress:             |        | 100% (Successful) |         |  |  |  |  |
| Enable real-time ISP to allow background programming (for MAX II and MAX V devices)                                         |                                              |                   |                             |                          |                       |        |                   |         |  |  |  |  |
| P <sup>W</sup> u Start                                                                                                    | File                                         | Device            | Checksum                    | Usercode                 | Program/<br>Configure | Verify | Blank-<br>Check   | Examine |  |  |  |  |
| <b>B</b> Stop                                                                                                    | output_files/contador.sof                    | EP4CE10E22        | 0009B220                    | 0009B220                 | $\checkmark$          |        | H                 | m.      |  |  |  |  |
| Auto Detect                                                                                                    |                                              |                   |                             |                          |                       |        |                   |         |  |  |  |  |
| <b>X</b> Delete                                                                                                    |                                              |                   |                             |                          |                       |        |                   |         |  |  |  |  |
| Add File                                                                                                    |                                              |                   |                             |                          |                       |        |                   |         |  |  |  |  |
| Change File                                                                                                    | $\,<\,$                                      |                   |                             |                          |                       |        |                   | $\,$    |  |  |  |  |
| Save File                                                                                                    |                                              |                   |                             |                          |                       |        |                   |         |  |  |  |  |
| Add Device<br>P                                                                                                    |                                              |                   |                             |                          |                       |        |                   |         |  |  |  |  |
| 1 <sup>4</sup> <sup>1</sup> Up                                                                                              | .<br><b>ADERA</b>                            |                   |                             |                          |                       |        |                   |         |  |  |  |  |
| <b>J'i</b> Down                                                                                                    | TDI<br>---------<br>EP4CE10E22<br><b>TDO</b> |                   |                             |                          |                       |        |                   |         |  |  |  |  |

Figura 11. Programmer Editor

Posteriormente se puede visualizar el proyecto entro de la tarjeta como lo muestra la figura 12

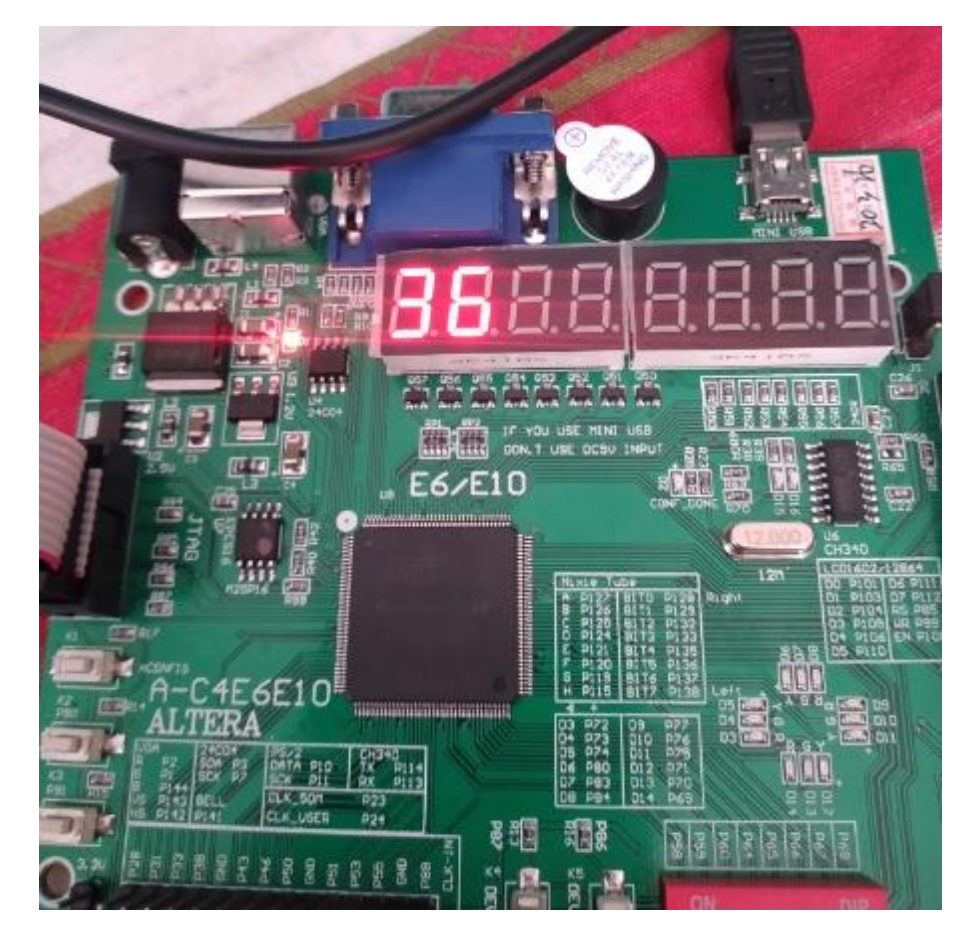

Figura 12. Contadores trabajando dentro de la tarjeta

<https://www.youtube.com/watch?v=UoTFQZjwsGU&feature=youtu.be>

[https://www.youtube.com/watch?v=ju4zYQN\\_xeQ](https://www.youtube.com/watch?v=ju4zYQN_xeQ)